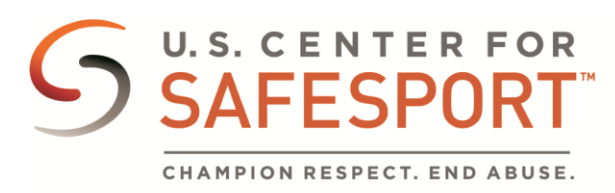

Login Instructions:

There are several ways that you can log into the SafeSport Training site.

## **Option 1: You had an account on Safesport.org or Athletesafety.org**

This option is for users that have started or completed training on Safesport.org or Athletesafety.org

Go to [SafeSporttrained.org](https://safesporttrained.org/#/public-dashboard) and click **Login**. Enter your email address as your user name. Click **Forgot Password**. In the new window, enter your email address in either the Username box or the email address box and click **Reset Password**.

You will receive a password reset email in your email inbox. If you do not receive the password reset email, check your junk folder. If you still cannot find the email, check the email address you entered in Absorb. If that is correct, contact your organization or our help desk for assistance.

**Option 2: You have been provided an enrollment key by your Organization** This option is for users that have not previously taken SafeSport training on Safesport.org or Athletesafty.org Click the Enrollment tile on the home page at [SafeSportTrained.org](https://safesporttrained.org/#/public-dashboard)

Enter the enrollment key provided by your organization

Fill in the required information and any optional information you want to include

Locate course in **My Courses** or **Catalog**

Click Login on the home page at [SafeSportTrained.org](https://safesporttrained.org/#/public-dashboard)

Enter your email address in the Username box

Enter your password in the **Password** box. If you do not know your password, click **Forgot Password**. In the new window, enter your email address in either the Username box or the email address box and click **Reset Password**.

You will receive a password reset email in your email inbox. If you do not receive the password reset email, check your junk folder. If you still cannot find the email, check the email address you entered in Absorb. If that is correct, contact your organization or our help desk for assistance.

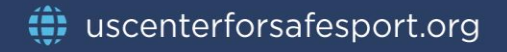

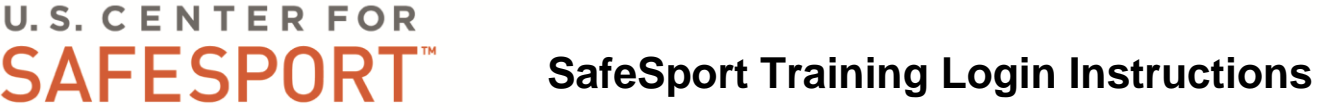

## **Using a Coupon Code**

CHAMPION RESPECT. END ABUSE.

To use a coupon code, log into Absorb and go to the **Catalog** and select the course. Courses for free will indicate you can enroll in them by hitting the Enroll button. Coupons would apply to courses that have a cost.

Select the course associated with the coupon and add it to your cart. Click the cart icon (upper right corner of the screen) and click **View Shopping Cart**. Enter the coupon code in the box marked **Coupon Code** and hit **Apply**. The coupon will reduce the cost of the course based on the coupon value. Proceed to checkout to finish the transaction.

## **Additional Help**

If you are still having difficulty logging into the system, contact the Center's help desk at 1-720-676-6417

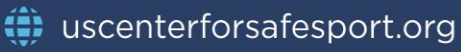